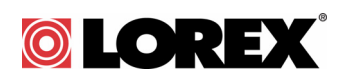

## LH110 Series DVR: Frequently Asked Questions

### When connected to a VGA monitor, why can't I see a mouse cursor, or access the system menus by using the front panel controls of the DVR?

#### **Solution 1**

You may have accidently switched the system output by pressing the **0** button on the remote; or the DVR did not properly detect the VGA monitor.

#### **To switch back to VGA mode:**

- **1** Turn on the DVR. Wait for it to boot into the main window.
- **2** Press the **0** (zero) button on the remote.

Pressing the **0** (zero) button on the remote changes the DVR from SPOT OUT mode to VGA mode. After the DVR is in VGA mode, you will be able to see your mouse, and have access to the menu.

#### **Solution 2**

The DVR may not have correctly detected your VGA monitor because of a loose connection.

#### **Perform the following:**

- **1** Unpower the DVR.
- **2** Power down and re-connect the VGA monitor to the DVR. Ensure that the connection is firm.
- **3** Turn on the monitor.
- **4** Turn on the DVR. Wait for it to boot into the main window.

**NOTE:** After you re-connect the VGA cable between the monitor and DVR, ensure that you first turn on the monitor, and then turn on the DVR last. This allows the DVR to auto-detect the connected VGA monitor.

**NOTE:** If you still cannot see the mouse cursor, or access the menu, press the **0** (zero) button on the remote control.

Copyright © 2011 Lorex Technology

#### Manually setting the DVR output mode

You can set the DVR to always output to the VGA port by manually configuring the output settings.

#### **To manually adjust the output settings:**

- **1** Right-click and click **Main Menu**.
- **2** Click **Advanced**>**A/V Setup**.
- **3** In the Output Device drop-down menu, select **VGA**.

**NOTE:** In the 16-channel model, select **VGA** in the Init DEV drop-down menu.

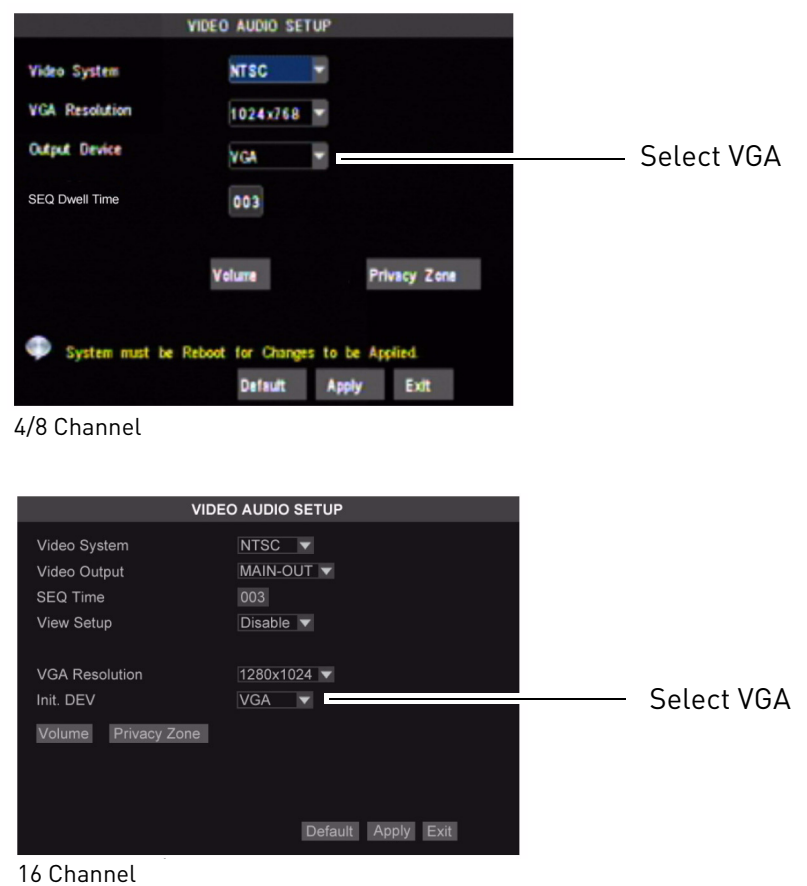

**4** Click **Apply** to save your settings.

# **© LOREX**

## How do I change the DVR's output resolution?

- 1 From live view, right-click, and click Main Menu->Advance ->A/V Setup.
- **2** Under **VGA Resolution**:
	- Select from the following resolutions: **800 x 600**,**1024 x 768**, **1280 x 1024**, **1440 x 900**

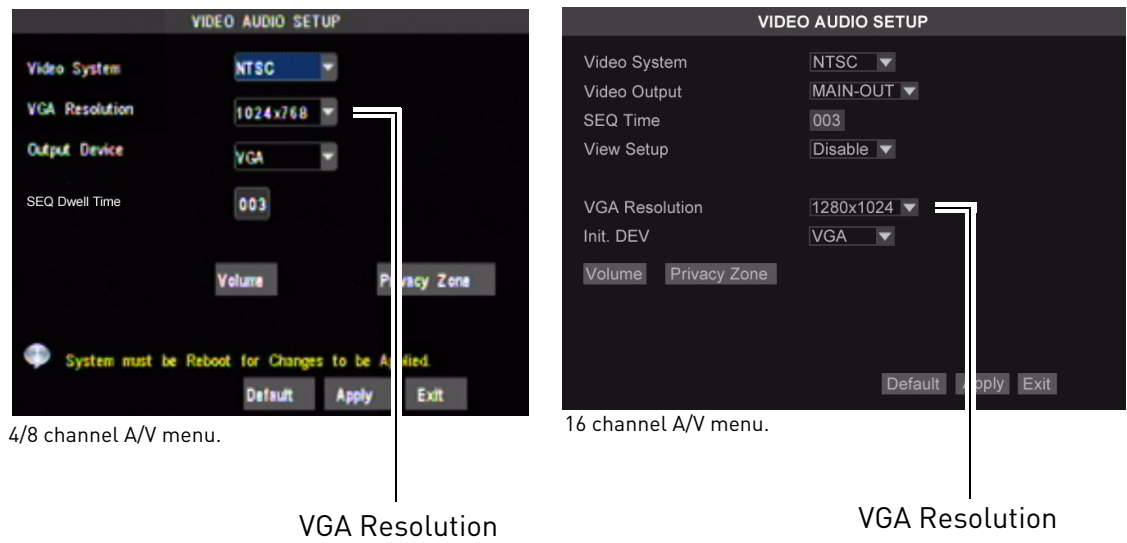

- **3** Click **Apply** to save your settings.
- **4** Right-click to exit the A/V setup menu.

**NOTE:** The system will prompt you to restart the system. Click the **OK** button to restart.

Copyright © 2011 Lorex Technology